## **Tehtävän palautus opettajalle**

Sähköisesti tehdyn tehtävän palautus opettajalle

HUOM! Nämä ohjeet toimivat vain Googlen työkaluilla tehtyihin tehtäviin!

- 1. Tee tehtävä (esim. aine) opettajan ohjeiden mukaan. Käytä Google Docs -työkalua tekstitiedostojen tekemiseen, Google Slides -työkalua esityksiin jne.
- 2. Kun tehtävä on valmis, kutsu opettaja muokkaamaan (eli korjaamaan) dokumenttiasi. Tämä tapahtuu oikean ylänurkan **sinisen Jaa-painikkeen** avulla.

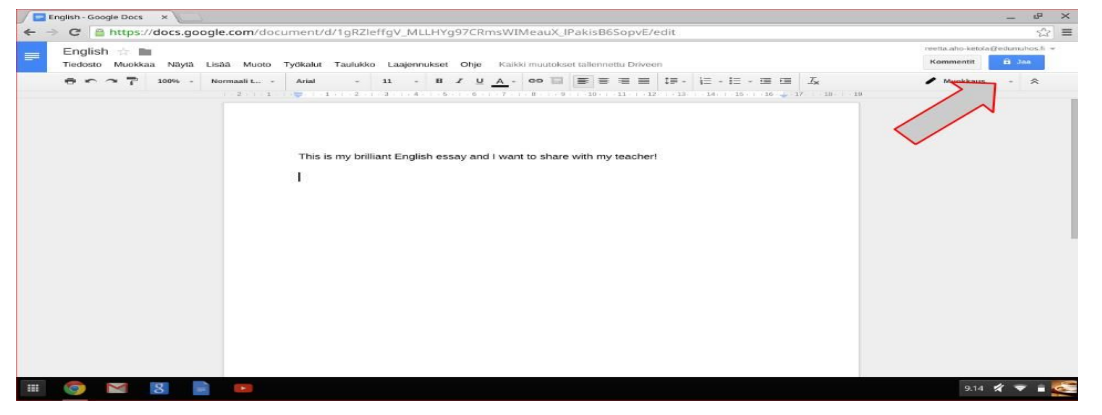

3. **Jakamiseen on kaksi keinoa**: **muokkauskutsun** lähettäminen sähköpostiin ja **jaettavan linkin** hankkiminen. Muokkauskutsulla esimerkiksi ryhmätyön teko onnistuu kätevästi. Jaettava linkki on käyttökelpoinen, kun opettaja haluaa sinun palauttavan tehtäväsi peda.netin palautuskansioon.

## **MUOKKAUSKUTSU**

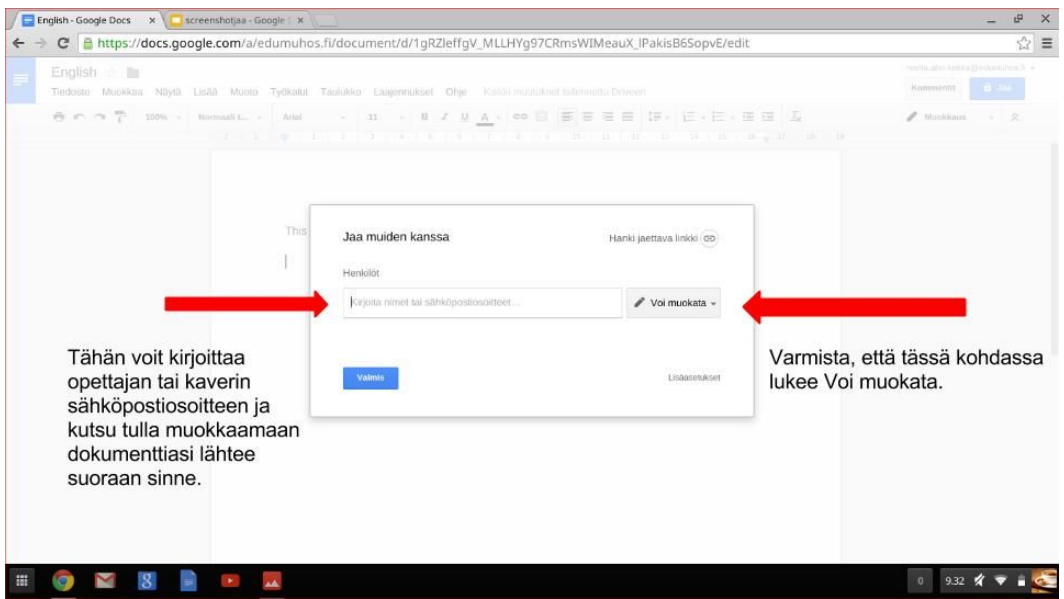

## **JAETTAVAN LINKIN HANKKIMINEN PEDA.NET PALAUTUKSEEN**

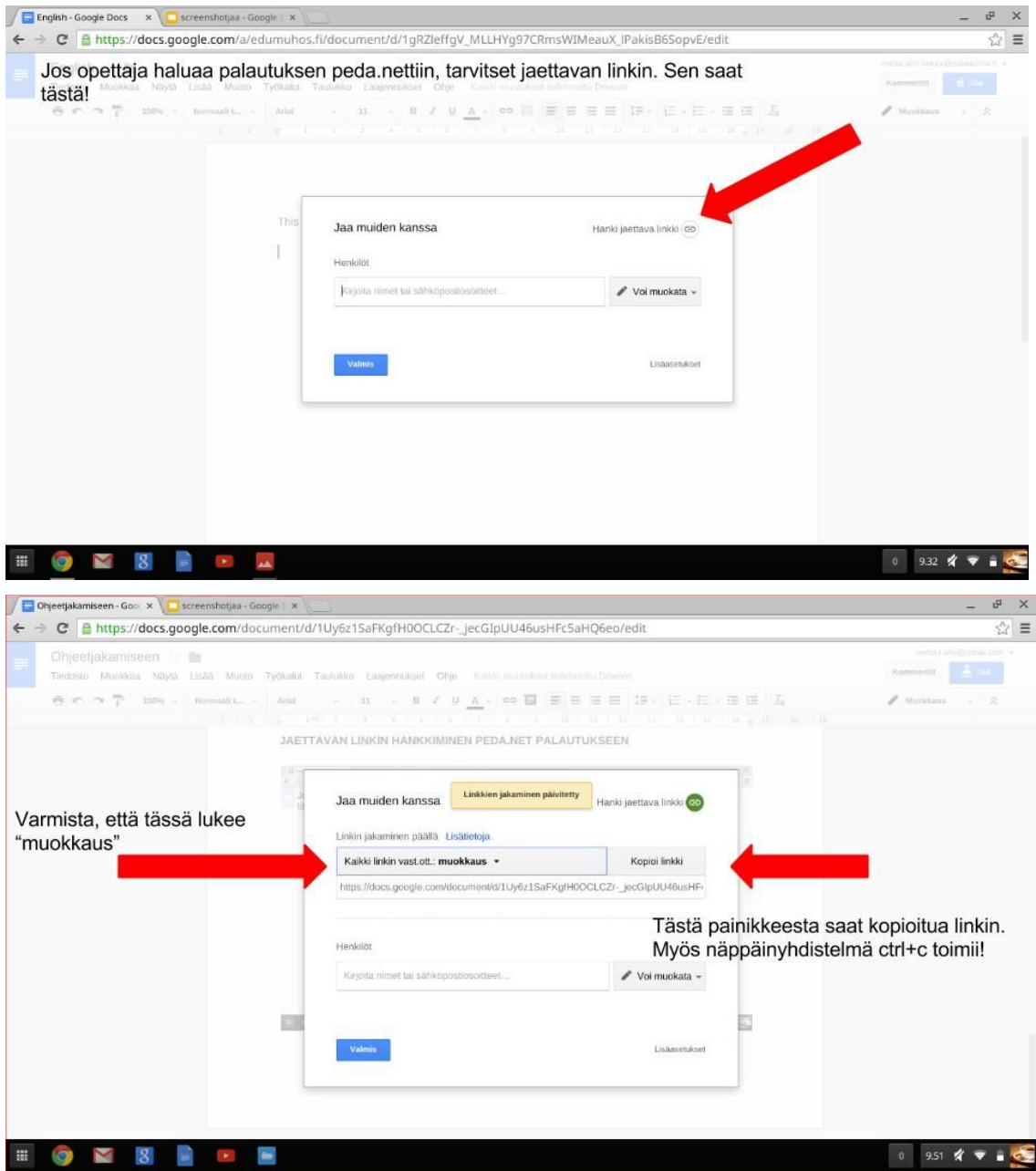

## **LINKIN PALAUTUS PEDA.NETIN PALAUTUSKANSIOON**

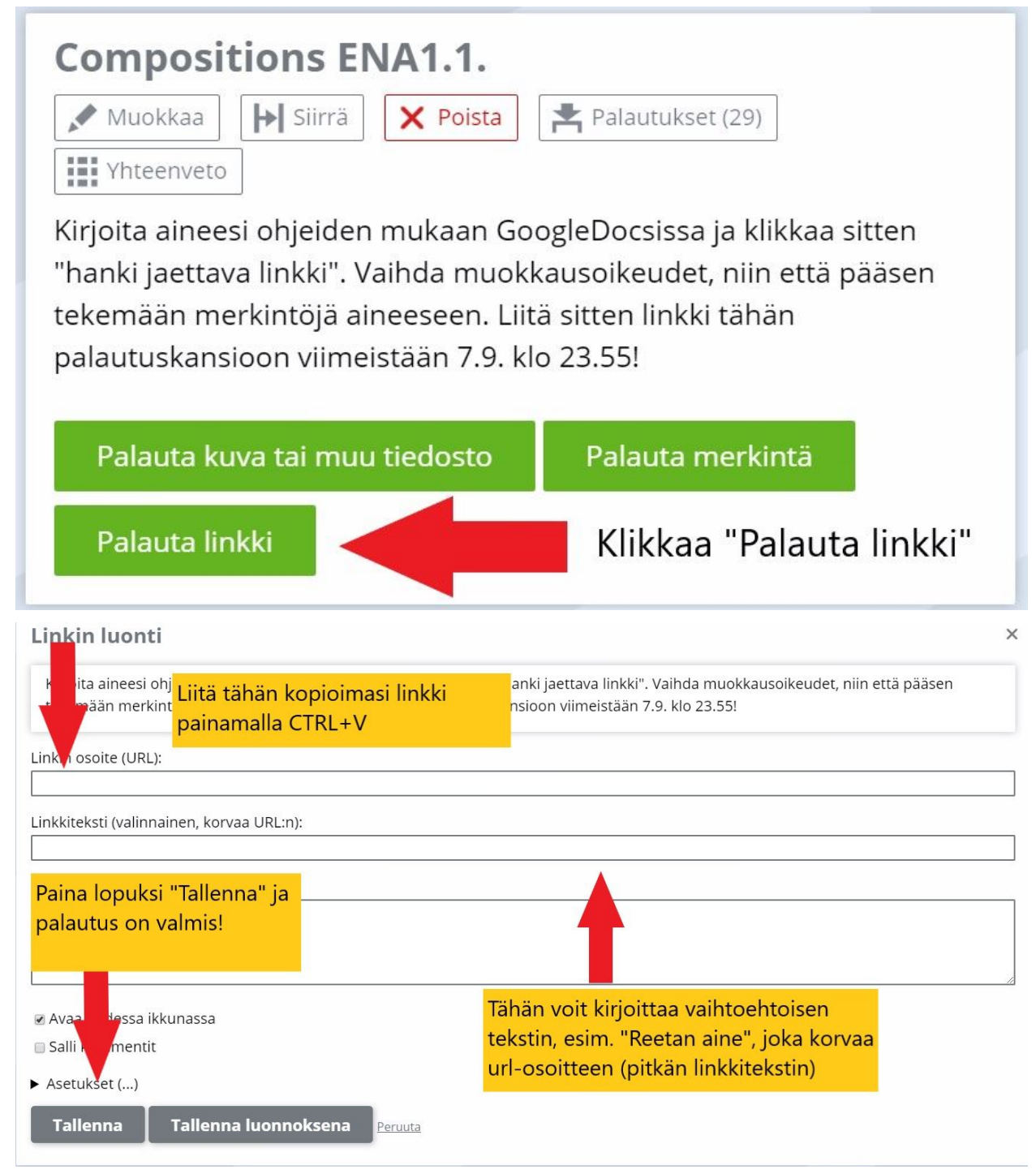

Peda.netiin palautetusta linkistä opettaja pääsee suoraan kommentoimaan ja korjaamaan tehtävääsi. Korjattua tehtävää **ei tarvitse erikseen lähettää takaisin**, vaan opettaja kertoo, kun korjaus on valmis. Näet kommentit suoraan omasta tiedostostasi.